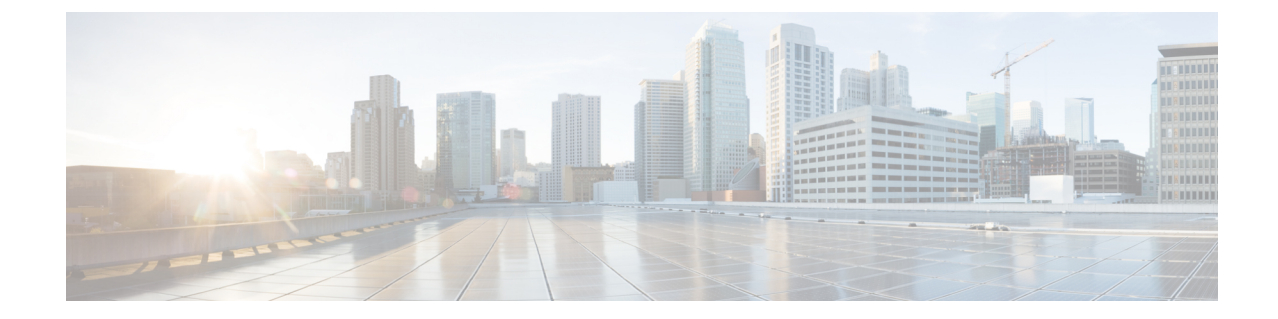

## アクセスポイントを **Mobility Express** ネット ワークに追加する

• アクセス ポイントを Mobility Express [ネットワークに追加する](#page-0-0)、1 ページ

## <span id="page-0-0"></span>アクセスポイントを **Mobility Express** ネットワークに追加 する

アクセス ポイント追加の前提条件:

(注) マスター AP は、TFTP から追加される新しい AP へのイメージの転送を容易にします。

- **1** cisco.com からダウンロードした AP のイメージが含まれた AP バンドルを解凍し、TFTP サー バにコピー済みである。
- **2** 追加されるアクセス ポイントで IP を取得できるように、同じネットワーク上に DHCP サーバ が存在していること。

## 手順の順序

- **1** TFTPサーバが実行されているデバイスにcisco.comから**AIR-AP1850-K9-ME-<version>.zip**ファ イルをダウンロードします。バンドルのバージョンは、マスター**AP**上で実行されているバン ドルと同じバージョンである必要があります。 このファイルを解凍して AP のイメージを抽出 します。
- **2** [ソフトウェア更新 (Software Update) ] ([管理 (Management) ] > [ソフトウェア更新 (Software Update) ]) ページで TFTP のパラメータを設定します。
- **3** AP をネットワークに接続します。
- **4** AP は再起動すると DHCP サーバから IP アドレスを取得します。 AP のバージョンがマスター APのバージョンと一致する場合、マスターAPに参加します。ただし、追加されるAPのバー

ジョンがマスターAPのバージョンと異なる場合、TFTPサーバからそのイメージのダウンロー ドを開始します。イメージのダウンロードが完了したら、APは再起動してから、マスターAP に参加します。

(注)

イメージのダウンロード中にサービスの中断は発生しません。 イメージのダウンロードが完 了したら、AP は自動的に再起動してから、マスター AP に参加します。

## 手順

- 
- ステップ **1** cisco.com から TFTP サーバが実行されているマシンに AIR-AP1850-K9-ME-<version>.zip ファイル をダウンロードします。

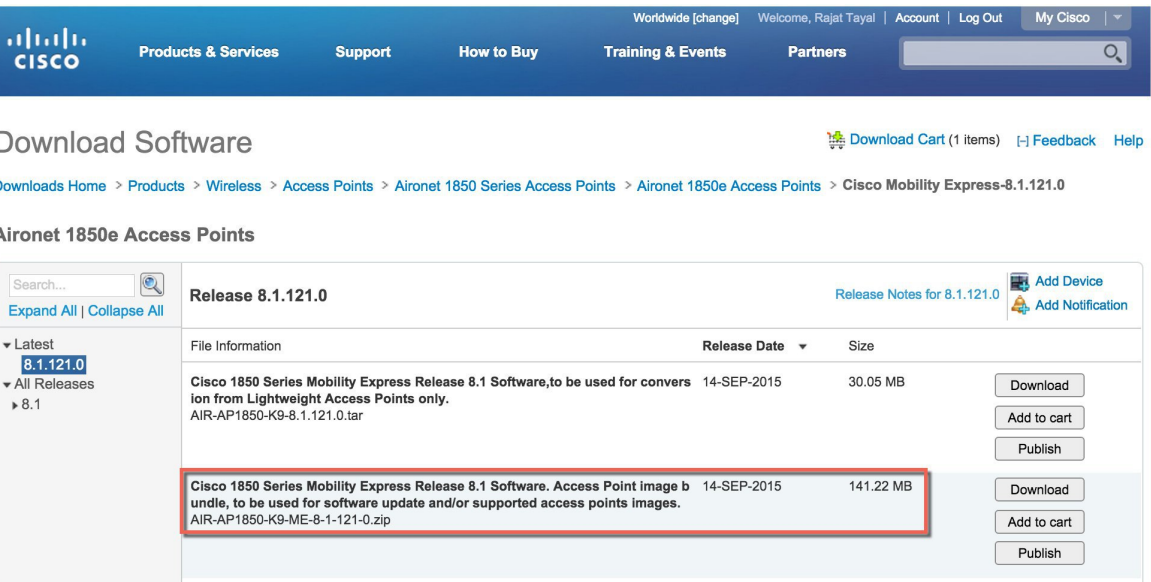

ステップ **2** AIR-AP1850-K9-ME-<version>.zip ファイルを解凍して AP のイメージを抽出します。 TFTP サーバ上の AP のイメージの名前を変更しないでくださ い。 (注)

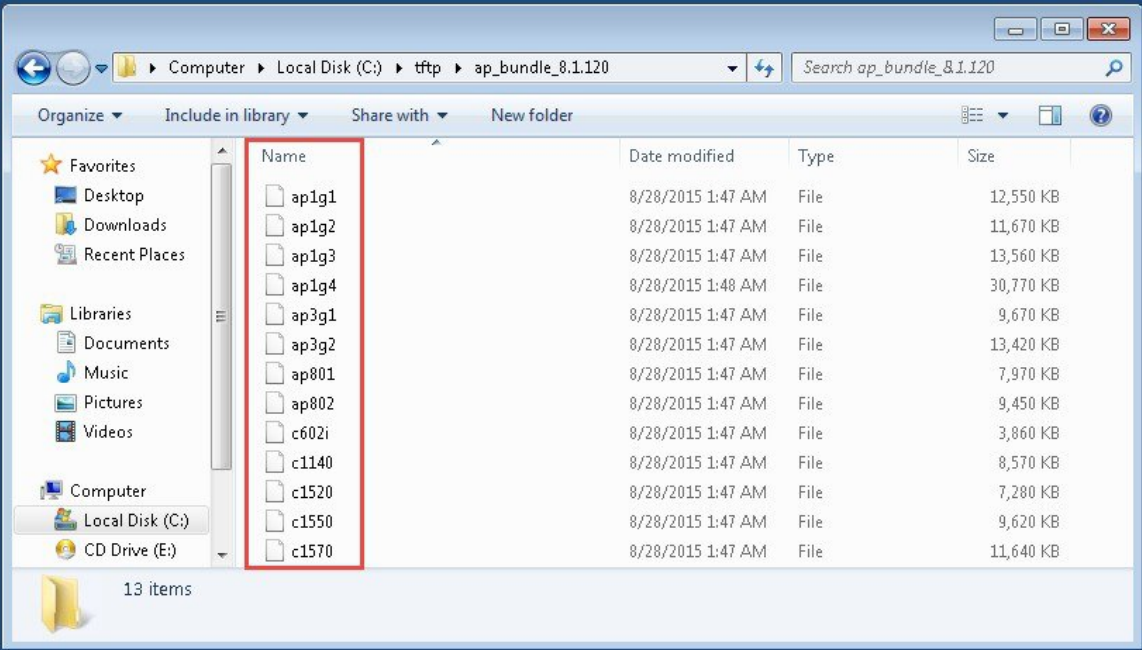

ステップ3 Mobility Express のユーザインターフェイスにログインして、[管理 (Management) ]>[ソフトウェ ア更新(Software Update)] を選択します。

[ソフトウェア更新(Software Update)] ページに Mobility Express のコントローラで実行されてい る現在のソフトウェア バージョンが表示されます。

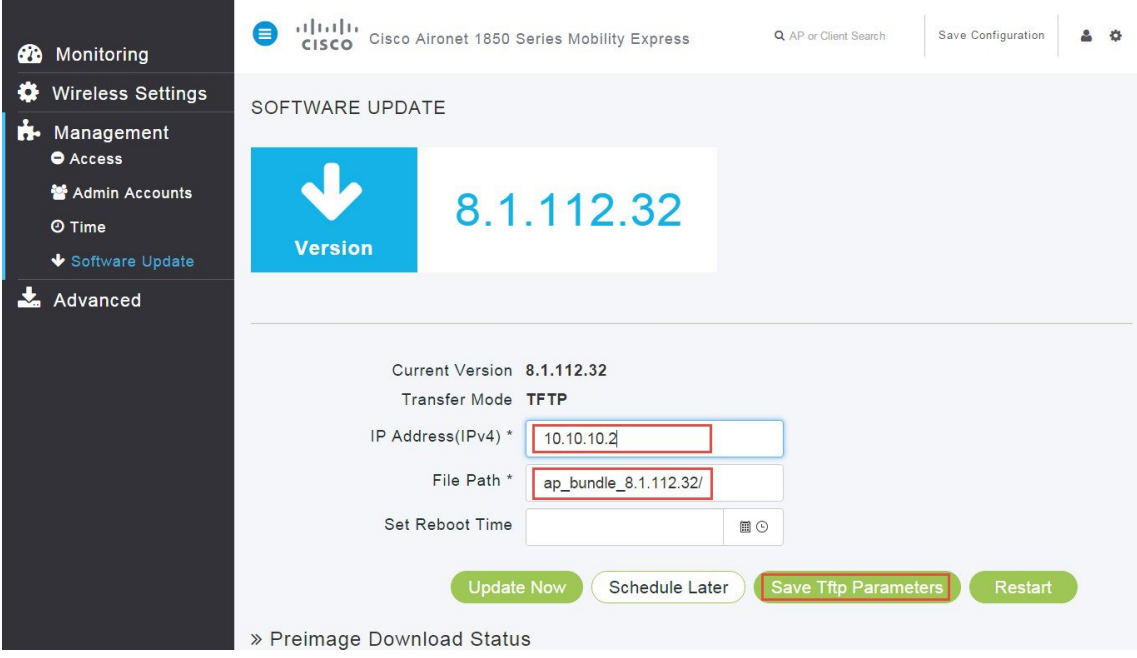

- ステップ4 [IPv4 アドレス (IPv4) (IP Address (IPv4))] フィールドに、TFTP サーバの IPv4 アドレスを入 力します。
- ステップ **5** 解凍した AP のイメージの [ファイルパス(File Path)] を入力します。
- ステップ6 [Tftp パラメータの保存 (Save Tftp Parameters) ] をクリックします。
- ステップ **7** AP を Mobility Express ネットワークに接続します。 イメージのダウンロードが完了したら、AP は自動的に再起動してから、マスター AP に参加します。